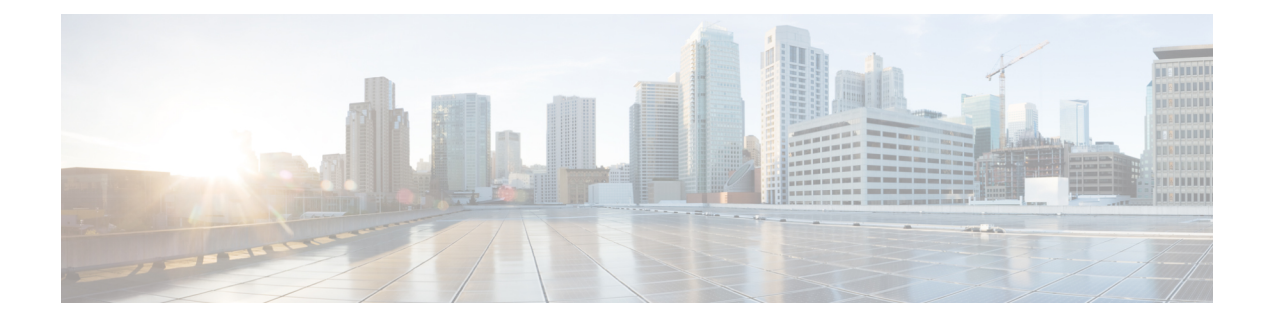

### **Manage Dashboards**

- ダッシュボードについて (1 ページ)
- カスタム ダッシュボードの作成 (1 ページ)
- テンプレートからのダッシュボードの作成 (2 ページ)
- ダッシュボードの表示 (4 ページ)
- ダッシュボードの編集または削除 (4 ページ)
- ダッシュボードの複製 (5 ページ)
- ダッシュボードをお気に入りにする (5 ページ)
- ダッシュレットの位置の変更 (5 ページ)

# ダッシュボードについて

ネットワーク監視用のカスタムダッシュボードを作成できます。ダッシュボードには、1 つま たは複数のダッシュレット(チャート、表、地理マップなどの情報)で構成されます。

カスタムダッシュボードは、それを作成したユーザーアカウントにのみ表示されます。作成者 であるユーザー以外のユーザーには表示されません。

## カスタム ダッシュボードの作成

- ステップ **1** メニューアイコン( )をクリックして、**[Assurance]** > **[Dashboard Library]** の順に選択します。 **[Dashboard Library]** ウィンドウが表示され、定義されているすべてのダッシュボードの一覧が表示されま す。
- ステップ **2** [+ Create a Dashboard] をクリックします。
- ステップ **3 [Create a Dashboard]** ダイアログ ボックスで、ダッシュボードのタイトルを入力します。
- ステップ **4** [Save] をクリックします。 空白のダッシュボードが表示されます。
- ステップ **5** ダッシュボードでは、次の操作を実行できます。
	- a) [+ Add a Dashlet] をクリックして、このダッシュボードに内容を追加します。
- b) ダッシュボードに追加するダッシュレットの横にあるチェックボックスをオンにします。
	- ドロップダウンリストからカテゴリを選択するか、右側にある検索ボックスを使用して、 ダッシュレットを検索します。 (注)
- c) [Add] をクリックしてダッシュレットをダッシュボードに追加します。
- ステップ **6** (任意)ダッシュレットをドラッグアンドドロップすると、ダッシュボード上でのダッシュレットの場所 を変更できます。
- ステップ7 ダッシュボードからダッシュレットを削除するには、次の手順を実行します。
	- a) ダッシュレットの右上隅にあるゴミ箱アイコンをクリックします。
	- b) ダイアログボックスで、[Delete] をクリックします。
- ステップ **8** [Save] をクリックしてダッシュボードを保存します。

#### テンプレートからのダッシュボードの作成

テンプレートからダッシュボードを作成すると、範囲を使用してダッシュボードデータをフィ ルタ処理できます。範囲は、場所、デバイスタイプ、およびその他のオプションでデバイスを フィルタ処理します。

- ステップ **1** メニューアイコン( )をクリックして、**[Assurance]** > **[Dashboard Library]** の順に選択します。 [Dashboard Library] ウィンドウが表示され、すべての定義されたダッシュボードとテンプレートを(下 に)リスト表示します。
- ステップ **2** [Templates] エリアで、ダッシュボードテンプレートをクリックします。
- ステップ **3 [Create a Dashboard]** ダイアログ ボックスで、ダッシュボードのタイトルを入力します。
- ステップ **4** [Save] をクリックします。
- ステップ **5** 既存の範囲を使用する場合は、既存の範囲を選択して [Select Scope] をクリックします。 既存の範囲を選択した場合は、手順ステップ15に進みます。新しい範囲を作成する場合は次の手順を続 けます。
- ステップ **6** 新しい範囲を作成する場合は、[Create New Scope] をクリックします。 最初のステップ [Create New Scope] が表示されます。
- ステップ **7** 範囲名を入力し、[Next] をクリックします。範囲名にスペースを入力すると、スペースは下線に変換さ れます。
	- 2番目のステップ [Select Location (s) ] が表示されます。
- ステップ **8** 範囲の隣にあるチェックボックスをオンまたはオフにして、範囲に含まれる 1 つ以上の場所を選択しま す。
	- (注) 場所をフィルタリングするには検索フィールドを使用します。

ステップ **9** [Next] をクリックします。

3 番目のステップ [Select Filters] が表示されます。

- ステップ **10** [Client Health] テンプレートを使用している場合は、次のフィルタを使用できます。
	- [Client Type]:範囲の隣にあるチェックボックスをオンまたはオフにして有線またはワイヤレスを選 択し、これらのタイプのデバイスを範囲に含めます。
	- [SSID]:範囲の隣にあるチェックボックスをオンまたはオフにして、範囲にSSIDを含めます。検索 フィールドに入力してSSIDをフィルタリングします。このフィルタはワイヤレスデバイスにのみ適 用されます。
	- [Host Name]: 範囲に含めるホスト名を入力します。パーセント記号(%)をワイルドカードとして 使用し、それぞれの入力後に Enter キーを押します。
	- [Device Type]:デバイスのOSの種類(iOS、Androidなど)を入力して範囲に含めます。パーセント 記号(%)をワイルドカードとして使用し、それぞれの入力後に Enter キーを押します。
	- [MAC Address]:範囲に含める MAC アドレスを入力します。パーセント記号(%)をワイルドカー ドとして使用し、それぞれの入力後に Enter キーを押します。
	- [IP Address]:範囲に含める IP アドレスを入力します。パーセント記号(%)をワイルドカードとし て使用し、それぞれの入力後に Enter キーを押します。
- ステップ **11** [Network Health] テンプレートを使用している場合は、次のフィルタを使用できます。
	- [Network DeviceType]:範囲の隣にあるチェックボックスをオンまたはオフにして、範囲に含まれる 1つ以上のデバイスタイプを選択します。検索フィールドに入力してデバイスをフィルタリングしま す。
	- [NetworkOS]:範囲の隣にあるチェックボックスをオンまたはオフにして、範囲に含めるネットワー クのOSバージョンを選択します。検索フィールドに入力してバージョンをフィルタリングします。
	- [IP Address]:範囲に含める IP アドレスを入力します。パーセント記号(%)をワイルドカードとし て使用し、それぞれの入力後に Enter キーを押します。
	- [Host Name]:範囲に含めるホスト名を入力します。パーセント記号(%)をワイルドカードとして 使用し、それぞれの入力後に Enter キーを押します。
- ステップ **12** [Next] をクリックします。
	- 4 番目のステップの [Preview] が表示されます。
- ステップ **13** 選択したフィルタに基づいて更新されるクライアントのダイナミックリストを有効または無効にするに は、[Dynamic list] トグルをクリックします。
- ステップ **14** [Save] をクリックして範囲を保存します。 確認のダイアログが表示されます。
- ステップ **15** (任意) ダッシュレットをドラッグアンドドロップすると、ダッシュボード上でのダッシュレットの場 所を変更できます。
- ステップ **16** ダッシュボードからダッシュレットを削除するには、次の手順を実行します。
	- a) ダッシュレットの右上隅にあるゴミ箱アイコンをクリックします。
	- b) ダイアログボックスで、[Delete] をクリックします。
- ステップ **17** [Save] をクリックしてダッシュボードを保存します。

(注) 新しい範囲の場合は、ダッシュボードにデータが表示されるまで最大 15 分かかります。

## ダッシュボードの表示

- ステップ **1** メニューアイコン( )をクリックして、**[Assurance]** > **[Dashboard Library]** の順に選択します。 **[Dashboard Library]** ウィンドウが表示され、定義されているすべてのダッシュボードの一覧が表示されま す。[SortBy]コントロールを使用すると、日付または名前でダッシュボードを並べ替えることができます。 ダッシュボードは、[Find] フィールドにその名前を入力して検索することができます。
	- ダッシュボードを [Date Modified] で並べ替えると、ダッシュボードに変更が加えられていない 場合でも、ダッシュボードを最後に開いた日時で並べ替えられます。 (注)
- ステップ **2** お気に入りとしてマークされているダッシュボードを表示するには、[Favorite Dashboards] タブをクリック します。
- ステップ **3** 表示するダッシュボードをクリックします。
- ステップ **4** ダッシュボードのコントロールで、[Show] または [Hide] をクリックし、必要に応じてマップを表示または 非表示にします。
- ステップ **5** (任意)フィルタから適切な値を選択して、期間、サイト、またはドメイン別にダッシュボードデータを フィルタ処理します。

### ダッシュボードの編集または削除

- ステップ **1** メニューアイコン( )をクリックして、**[Assurance]** > **[Dashboard Library]** の順に選択します。 **[Dashboard Library]** ウィンドウが表示され、定義されているすべてのダッシュボードの一覧が表示されま す。[SortBy]コントロールを使用すると、日付または名前でダッシュボードを並べ替えることができます。 ダッシュボードは、[Find] フィールドにその名前を入力して検索することができます。
- ステップ2 編集または削除するダッシュボードをクリックします。
- ステップ **3** 次のいずれかを実行します。
	- 変更するには、[Actions] メニューで [Edit Dashboard] を選択します。ダッシュレットを追加または削除 し、ダッシュレットをダッシュボード内の別の位置にドラッグできます。設定が終了したら、[Save] をクリックします。
	- ダッシュボードを削除するには、[Actions] メニューで [Delete Dashboard] を選択します。確認ダイアロ グで [Delete] をクリックします。

### ダッシュボードの複製

- ステップ **1** メニューアイコン( )をクリックして、**[Assurance]** > **[Dashboard Library]** の順に選択します。 **[Dashboard Library]** ウィンドウが表示され、定義されているすべてのダッシュボードの一覧が表示されま す。[SortBy]コントロールを使用すると、日付または名前でダッシュボードを並べ替えることができます。 ダッシュボードは、[Find] フィールドにその名前を入力して検索することができます。
- ステップ **2** ダッシュボードの複製アイコン(スターアイコンの隣)をクリックします。
- ステップ **3** [Duplicate a Dashboard] ダイアログボックスで、ダッシュボードコピーのタイトルを入力します。
- ステップ **4** [Save] をクリックします。
- ステップ **5** コピーしたこのダッシュボードは、ダッシュレットを追加、削除、または再配置することで変更できます。
- ステップ **6** [Save] をクリックしてダッシュボードを保存します。 確認のダイアログが表示されます。
- ステップ **7** [OK] をクリックします。

## ダッシュボードをお気に入りにする

ステップ **1** メニューアイコン( )をクリックして、**[Assurance]** > **[Dashboard Library]** の順に選択します。

**[Dashboard Library]** ウィンドウが表示され、定義されているすべてのダッシュボードの一覧が表示されま す。[SortBy]コントロールを使用すると、日付または名前でダッシュボードを並べ替えることができます。 ダッシュボードは、[Find] フィールドにその名前を入力して検索することができます。

ステップ2 ダッシュレット名の横にある をクリックすると、お気に入りとして登録されます。

[Favorite Dashboards] タブをクリックすると、お気に入りにしたダッシュボードにアクセスでき ます。 (注)

#### ダッシュレットの位置の変更

アシュアランスのダッシュボード(デフォルト)で、ダッシュレットの位置を変更できます。

ステップ1 次のいずれかを実行します。

• Cisco DNA Center GUI で **[Menu]** アイコン( )をクリックし、アシュアランス > **[Health]** を選択しま す。

[Overall Health] ダッシュボードが表示されます。

- Cisco DNA Center GUI で **[Menu]** アイコン( )をクリックし、アシュアランス > **[Health]** > **[Network Health]** タブを選択します。
- **[**ネットワークの健全性(**Network Health**)**]** ダッシュボードが表示されます。
- Cisco DNA Center GUI で **[Menu]** アイコン( )をクリックし、アシュアランス > **[Health]** > **[Client Health]** タブを選択します。
- [クライアントの健全性 (Client Health)] ダッシュボードが表示されます。
- Cisco DNA Center GUIで**[Menu]**アイコン( )をクリックし、アシュアランス> **[Health]** > **[Application Health]** タブを選択します。

[Application Health] ダッシュボードが表示されます。

- ステップ **2** [Actions] ドロップダウンリスト(右上端)をクリックし、[Edit Dashboard] を選択します。 ダッシュボードが更新され、編集可能になります。
- ステップ **3** 移動するダッシュレットをクリックしてダッシュボードの別の位置にドラッグします。
- ステップ **4** [Save] をクリックします。

翻訳について

このドキュメントは、米国シスコ発行ドキュメントの参考和訳です。リンク情報につきましては 、日本語版掲載時点で、英語版にアップデートがあり、リンク先のページが移動/変更されている 場合がありますことをご了承ください。あくまでも参考和訳となりますので、正式な内容につい ては米国サイトのドキュメントを参照ください。